ZEBRA e a cabeça estilizada da Zebra são marcas comerciais da Zebra Technologies Corp. registradas em várias jurisdições ao redor do mundo. Todas as demais marcas comerciais são de propriedade de seus respectivos proprietários. 2023 Zebra Technologies Corp. e/ou suas afiliadas. Todos os direitos reservados.

Para que não haja complicações, é NECESSÁRIO que o driver seja instalado antes da impressora ser conectada ao computador. Se o seu computador com Microsoft Windows não tiver o driver para essa impressora instalado, antes de continuar, baixe-o em zebra.com/zq300plus-info e faça a devida instalação.

# **Importante**

4. Descole a fita isolante e a remova do conjunto de bateria. Descarte assim que remover.

3. Puxe a aba da fita isolante localizada na parte inferior

Verifique se você tem os itens mostrados. Acessórios podem variar

Guarde a caixa e a embalagem caso precise guardar ou enviar uma impressora futuramente.

**Acesse zebra.com/zq300plus-info e instale o**  driver da impressora.

## 4 **Remover a bateria** 5 **Carregar a bateria**

Para fornecer energia para a

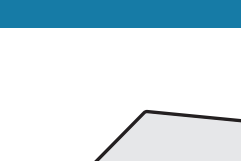

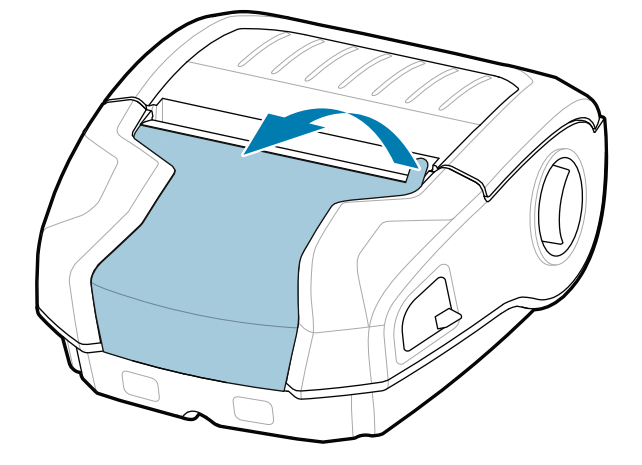

impressora, você pode carregar a bateria com um carregador compatível ou uma base de carregamento, ou usar um AC adapter.

BTRY-MPM-22MA1-01

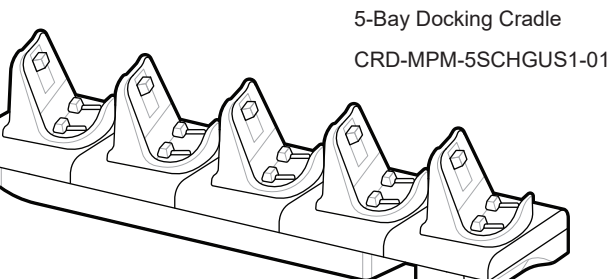

 $\circ$  $\circ$ 

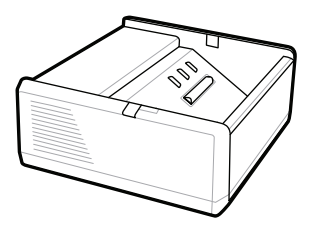

SAC-MPP-1BCHG**XX**1-01 1-Slot Battery Charger

**zebra.com/zq300plus-info** https://zebra.com/zq300plus-info

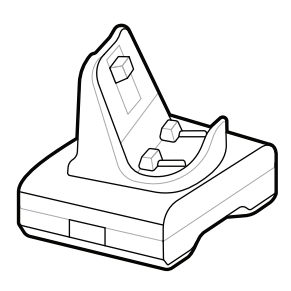

CRD-MPM-1SCHGUS1-01 1-Bay Docking Cradle

1. Pressione a aba de liberação no pacote de baterias.

PWR-WUA5V12W0US AC-to-USB Adapter

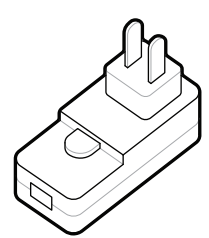

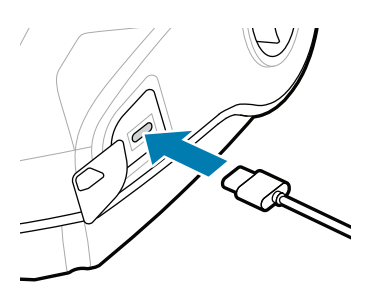

SAC-MPP-3BCHG**XX**1-01 3-Slot Battery Charger

2. Gire e levante o conjunto de bateria da impressora.

do conjunto de bateria.

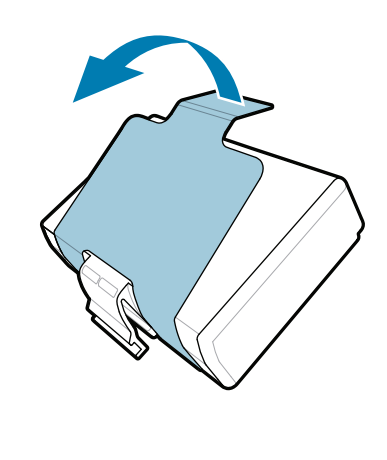

**Guia Rápido**

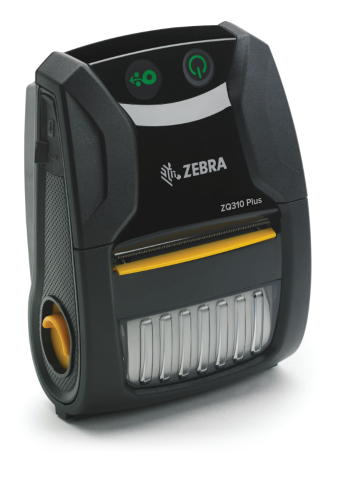

Zebra Technologies | 3 Overlook Point | Lincolnshire, IL 60069 USA zebra.com

> Os "Xs" na parte dos números variam por região.

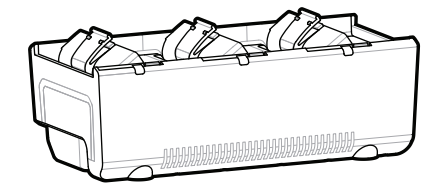

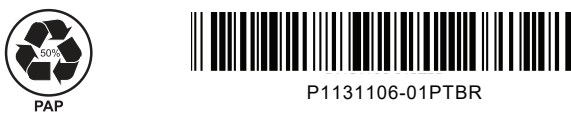

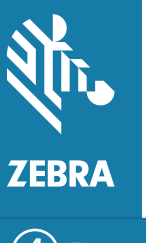

# **ZQ310 Plus ZQ320 Plus**

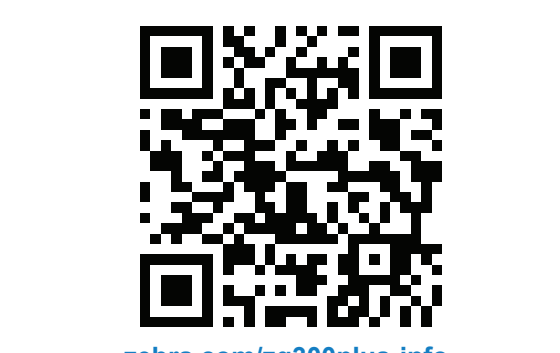

### 8 **Pareando com um Dispositivo Móvel**

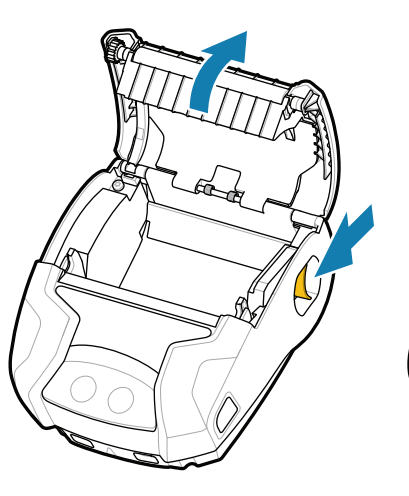

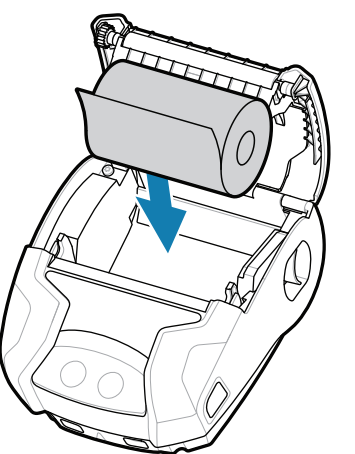

Aperte e segure **POWER** por no mínimo 3 segundos e depois solte para ligar a impressora.

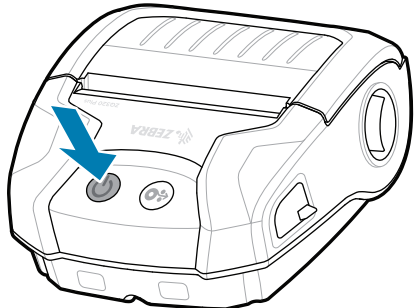

Pressione  $\bigcirc$  FEED para avançar a mídia pelo local do papel.

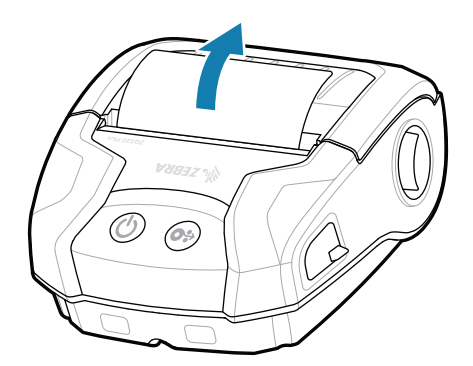

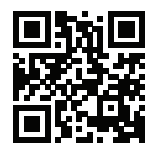

Quando a sequência de inicialização estiver completa, o anel do **POWER** permanecerá acesso. Os indicadores de LED Falha, Bateria, WiFi, Bluetooth indicarão o estado atual da impressora.

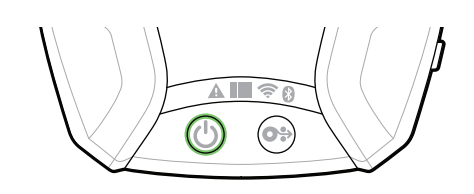

1. Deslize o botão de liberação da trava para frente para abrir a tampa da mídia.

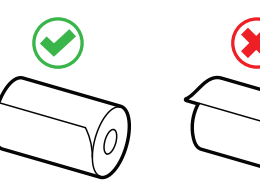

2. Insira o rolo da mídia no seu compartimento de acordo com a orientação

## **Suporte e Informação**

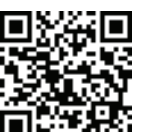

TAY Veja a documentação do usuário e<br>Transformative do tutoriais em vídeo.<br>HOW: tutoriais em vídeo.

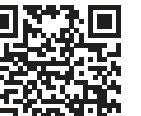

KA

**Precisa criar uma etiqueta?** 

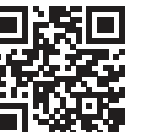

Saiba mais sobre os suprimentos Zebra.

Configure as impressoras ZQ3 Plus usando o app Zebra Printer Setup Utility. Baixe o app na Google Play™ store em dispositivos Android™, ou da App Store® em dispositivos iOS®.

> ■ Prescisa gerenciar sua impressora? 
> ■ Precisa proteger sua impressora? zebra.com/profilemanager zebra.com/printsecure

Utilize NFC e Bluetooth para parear um dispositivo. Para facilitar o pareamento, o endereço MAC de Bluetooth está indicado na parte de trás da impressora e na caixa através do código de barras.

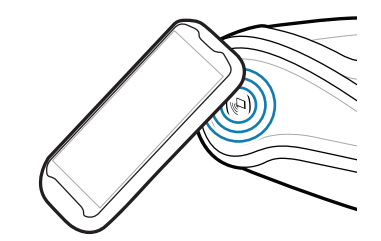

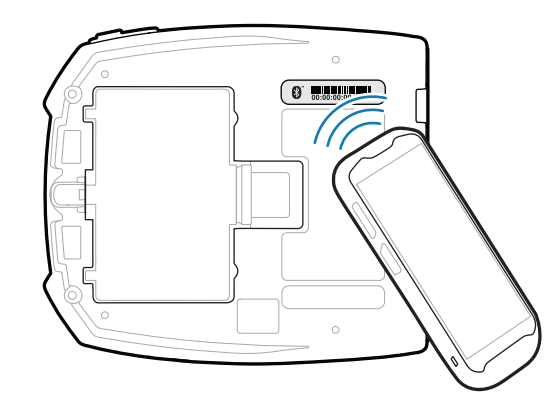

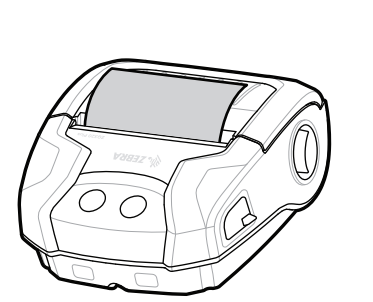

2. Insira o rolo da mídia no 3. Feche a tampa de mídia 4. A tampa de mídia se encaixará em seu lugar. 4. A tampa de mídia se

> E Veja Respostas Rápidas e Base de Conhecimento https://zebra.com/knowledge

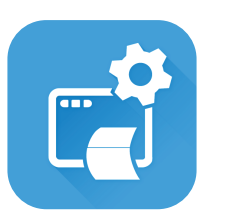

**Zebra Printer Setup Utility**

mostrada.

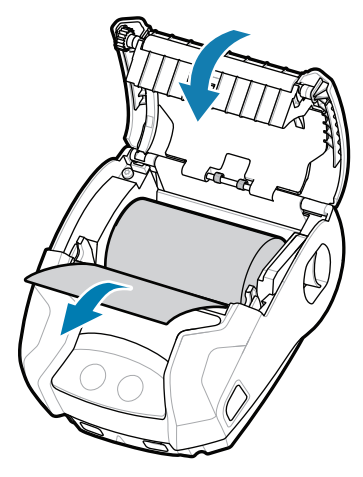

tomando cuidado para alimentar manualmente o rolo de mídia fora da impressora.

> ip.zebra.com Saiba mais sobre informações de patente de produto.

 $\bullet$ 

zebra.com/supplies

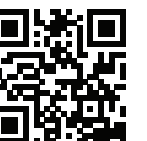

zebra.com/knowledge

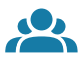

zebra.com/contactsupport

zebra.com/zq300plus-info

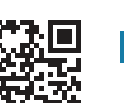

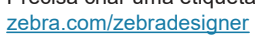

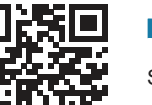

" उ

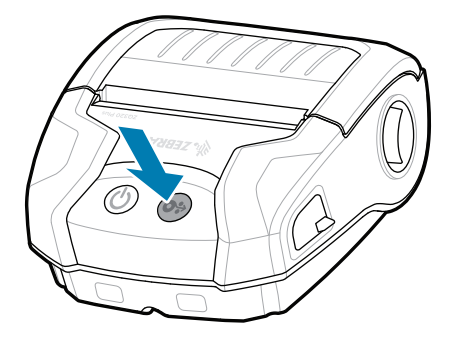

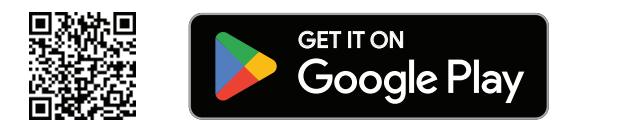

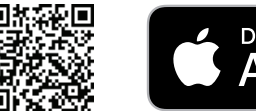

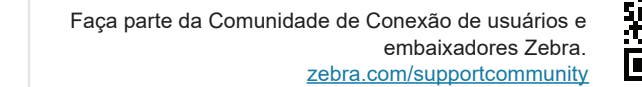

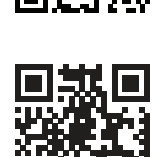

Saiba mais sobre os suprimentos Zebra.<br>Fale com a Zebra sobre sua impressora.<br>**[12]** 

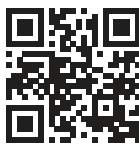

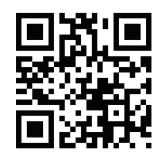

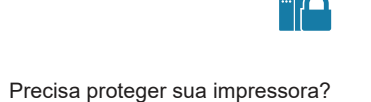

**P** 

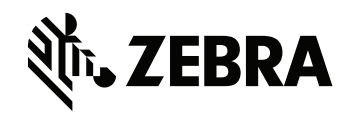

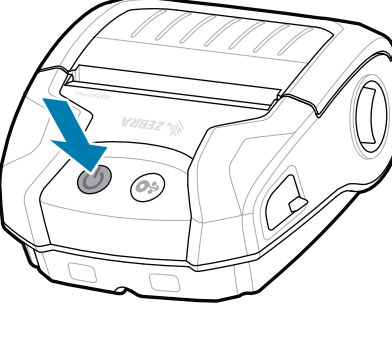

 $\blacktriangleright$ 

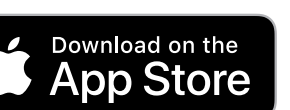